## **Accessing Student Demographic Information in PowerTeacher Portal**

**With PowerTeacher, no need to go to the office for a student`s phone number, address, etc. Just follow these 4 simple steps…**

Log in to PowerTeacher. Need a hand? Check out the job aid entitled Log In to PowerTeacher.

TIP: Launch your districts PowerTeacher and PowerTeacher Pro from the Data Connect Project Site

## <http://web1.nbed.nb.ca/sites/dataconnect/Pages/default.aspx>

For each class you teacher there will be a backpack icon, click on one to access that class.

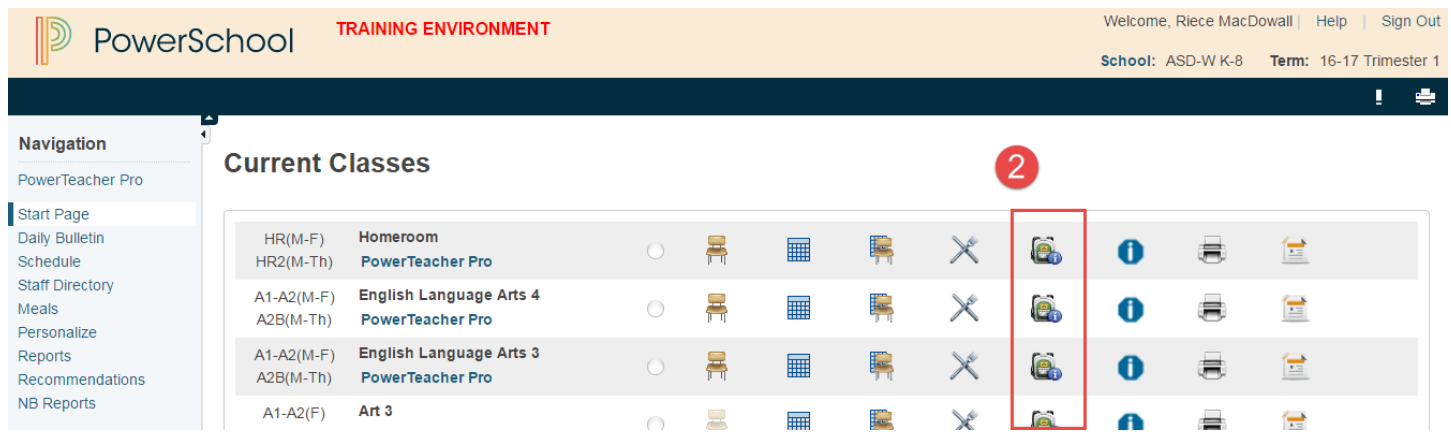

The backpack icon opens the selected course page. To access the individual student screens click on the student name, check out the **Tips. Please Note:** In the lower left you can switch between your classes.

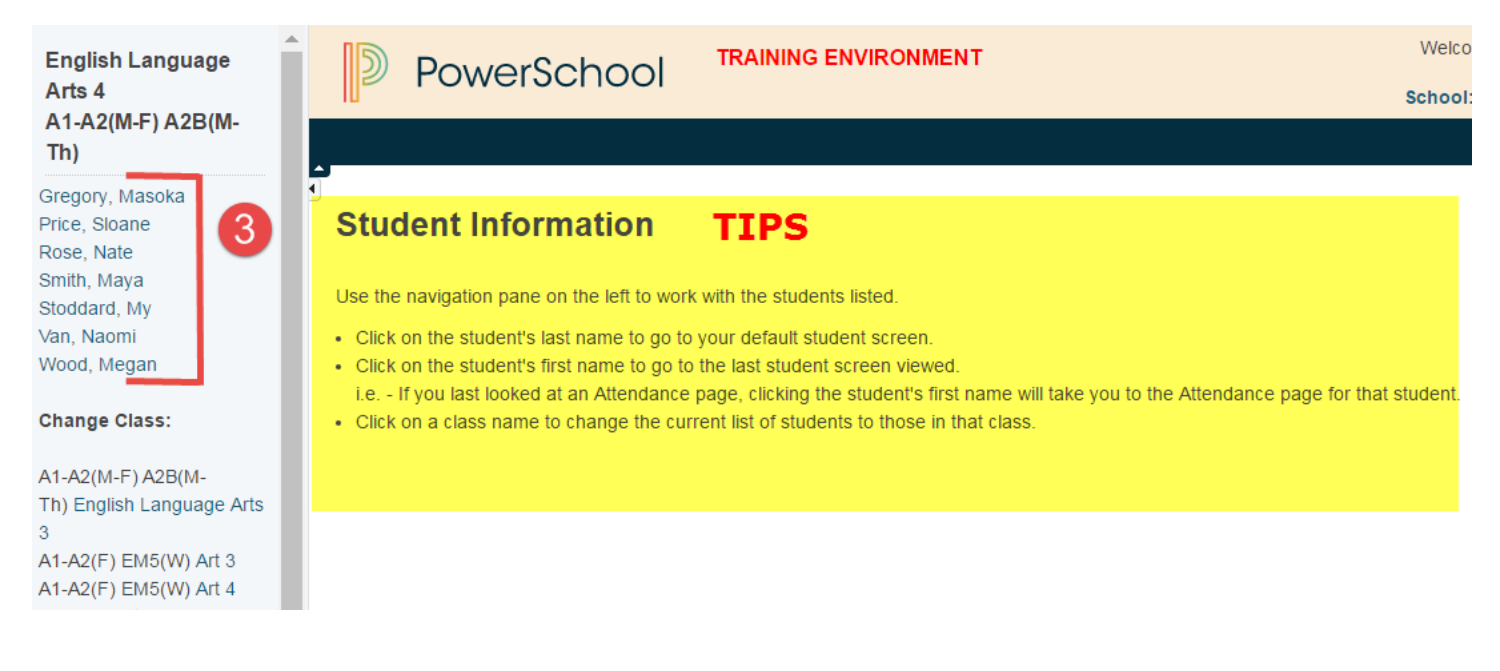

1

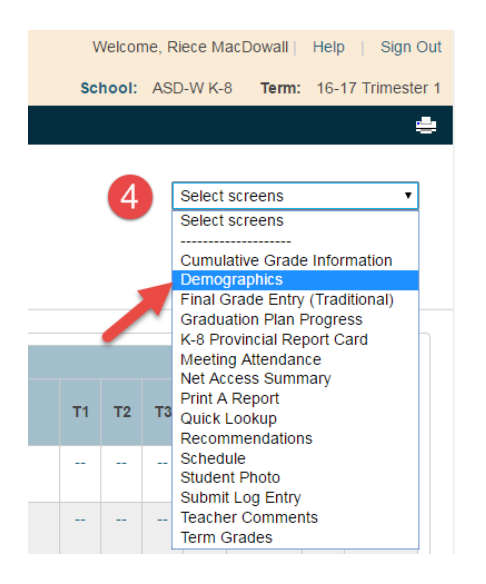

After selecting an individual student, in the top right hand corner you can use the Select Screens pull-down and select Demographics to view all the information that has been entered in PowerSchool Administrator by your Administrative Assistant. That includes Name, DOB, Address, Contact Phone Numbers and much more…

## Remember the TIP?

You can view each of the students in your class's demographic information by clicking on their First Name, PowerTeacher will remember the last screen you viewed and open it each student you select.

## Have not set a Default Screen yet? Follow these easy steps from your PowerTeacher Portal Home Page

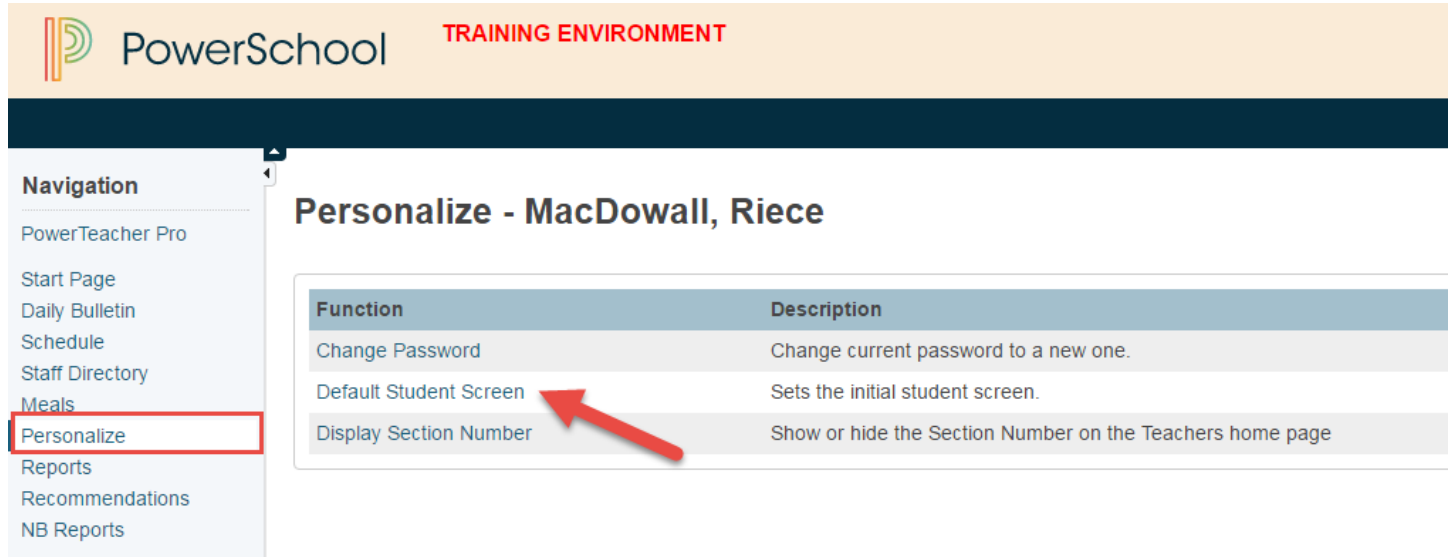

Choose Personalize> Click on Default Student Screen > Choose your Preferred Screen.

**REMEMBER THE TIP:** Click on the First Name for Default Screen and Last Name for last screen viewed.